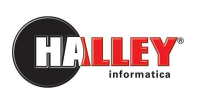

Ufficio **Demografici** 

# Dichiarazione di residenza via Web

Come inviare un'istanza di residenza telematicamente: guida per il cittadino

# Note pratiche

versione AN 08.26.00

#### Quando il testo è utile

Il testo è utile quando un cittadino ha necessità di inviare un'istanza relativa ai cambi di residenza. Nell'ambito del percorso di digitalizzazione della Pubblica Amministrazione, i cittadini possono possono ora Nell'ambito del percorso di digitalizzazione della Pubblica Amministrazione, i cittadini possono ora<br>avanzare direttamente da casa, 24 ore sui 24, dal sito e-gov del comune le proprie istanze di cambio residenza.

#### A chi è utile

Il testo vuole essere un aiuto pratico per il cittadino per poter inoltrare le proprie richieste all'Ufficio Anagrafe. Il testo vuole essere un aiuto pratico per il cittadino per poter inoltrare le proprie richieste<br>Anagrafe.<br>**Cosa contiene**<br>Il testo contiene una sezione dedicata alla descrizione generale della nuova funzionalità gov del comune le proprie istanze di<br>r inoltrare le proprie richieste all'Ufficio<br>erale della nuova funzionalità con i tipi

#### Cosa contiene

di istanze gestibili, l'iter di gestione del procedimento amministrativo ed i relativi riferimenti normativi. di istanze gestibili, l'iter di gestione del procedimento amministrativo ed i relativi<br>normativi.<br>Vi è inoltre un elenco dettagliato dei documenti necessari per l'avvio del procedimento.<br>Nel documento sono contrassegnati d

Vi è inoltre un elenco dettagliato dei documenti necessari per l'avvio del procedimento.

Cosa si deve fare Obiettivo da raggiungere: organizzazione del lavoro che deve fare l'operatore

Note operative Obiettivo da raggiungere: organizzazione del lavoro che deve<br>*Note operative*<br>Come raggiungere l'obiettivo con l'applicativo Halley

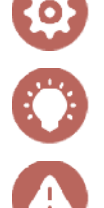

In evidenza Prodotti o caratteristiche dell'applicativo che aiutano l'operatore nel lavoro

**Attenzione** Informazione a cui prestare attenzione

Buon lavoro da HALLEY Informatica

### INDICE

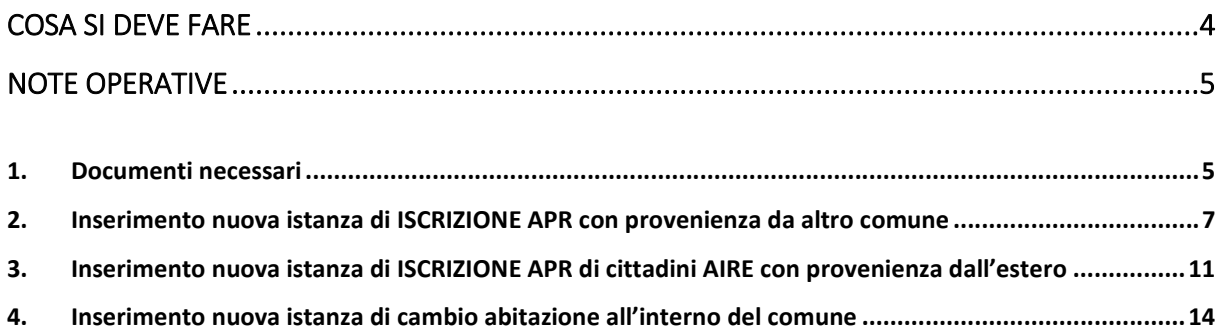

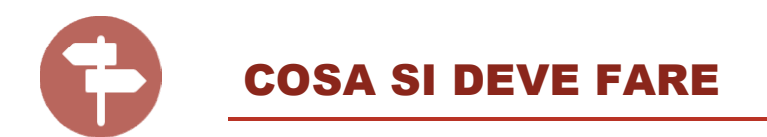

La nuova funzionalità consente al cittadino di inoltrare la dichiarazione di residenza in modalità telematica, senza recarsi fisicamente presso gli uffici con un notevole risparmio di tempo. Possono usufruirne tutti gli utenti che hanno un'identità SPID. telematica, senza recarsi fisicamente presso gli uffici con un notevole risparmio di tempo.<br>Possono usufruirne tutti gli utenti che hanno un'identità SPID.<br>Attraverso il portale del sito comunale è possibile inoltrare le d

per i componenti del proprio nucleo familiare, relative a:

- Trasferimento di residenza da altro comune italiano
- Trasferimento di residenza dall'estero di cittadini iscritti all'Aire
- Cambio di indirizzo all'interno del comune.

Le dichiarazioni di residenza vanno presentate all'ufficio anagrafe entro 20 giorni dall'effettivo trasferimento.

L'ufficiale di anagrafe entro i due giorni lavorativi successivi effettua l'iscrizione anagrafica che decorre dalla data di presentazione della dichiarazione.

Nei 45 giorni successivi alla presentazione della domanda il Comune verifica il rispetto dei requisiti stabiliti dalla normativa vigente e accerta l'effettivo trasferimento di residenza all'indirizzo dichiarato. i componenti del proprio nucleo familiare, relative a:<br>
• Trasferimento di residenza dall'estero di cittadini iscritti all'Aire<br>
• Cambio di indirizzo all'interno del comune.<br>
dichiarazioni di residenza vanno presentate al

Se il cittadino non riceve comunicazioni da parte del Comune significa che le dichiarazioni contenute nella documentazione sono ritenute conformi alla situazione di fatto fatto (silenzio-assenso).

In caso di esito negativo degli accertamenti, l'ufficio Anagrafe provvede ad inviare una comunicazione di sospensione dei termini del procedimento.

In caso di dichiarazioni mendaci sarà data informativa all'autorità giudiziaria competente. Gli articoli 75 e 76 del D.P.R. 445/2000 prevedono infatti la decadenza dai benefici e sanzioni penali per chi dichiara il falso ad un pubblico ufficiale. oli 75 e 76 del D.P.R. 445/2000 prevedono infatti la decadenza dai benefici e sanzioni penali $\,$ chi dichiara il falso ad un pubblico ufficiale. $\,$ 

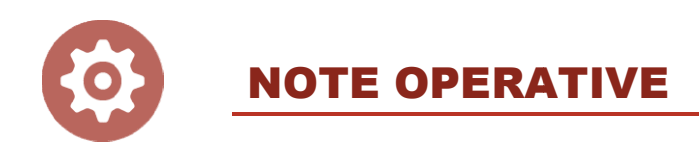

#### 1. Documenti necessari

Le dichiarazioni di residenza devono essere corredate dei seguenti documenti, pena la nullità della richiesta avanzata:

- Documento di identità dei componenti della pratica
- Dichiarazione di residenza sottoscritta dai componenti maggiorenni della famiglia (nel caso in cui la dichiarazione di residenza sia riferita a più componenti maggiorenni) maggiorenni).

#### Trasferimento minori

- Atto di assenso del genitore in caso di trasferimento di minore
- Dichiarazione sostitutiva del genitore nei casi di trasferimento di minore

#### Titolarità dell'alloggio

- Atto di compravendita se proprietario
- Contratto di locazione se intestatario di contratto di locazione
- Verbale di consegna dell'immobile se intestatario di contratto di locazione relativo ad immobile di Edilizia Residenziale Pubblica Documento di identità dei componenti della pratica<br>Dichiarazione di residenza sottoscritta dai componenti maggiorenni della famiglia (nel c:<br>in cui la dichiarazione di residenza sia riferita a più componenti maggiorenni).<br>
- Contratto di comodato d'uso gratuito se comodatario
- Copia dell'atto costitutivo dell'usufrutto se usufruttuario
- Dichiarazione sostitutiva atto di notorietà per titolo di occupazione dell'immobile occupazione legittima ad altro titolo dell'atto costitutivo dell'usufrutto se usufruttuario<br>razione sostitutiva atto di notorietà per titolo di occupazione dell'immobile se<br>azione legittima ad altro titolo<br>razione di assenso da parte del propri se
- Dichiarazione di assenso da parte del proprietario dell'immobile se occupazione legittima ad altro titolo
- Dichiarazione di consenso del proprietario dell'alloggio all'ingresso nell'immobile, nel caso in cui si richieda l'iscrizione in coabitazione (senza vincoli di parentel parentela o affettivi) Dichiarazione di consenso del proprietario dell'alloggio all'ingresso nell'immobile, nel caso<br>in cui si richieda l'iscrizione in coabitazione (senza vincoli di parentela o affettivi)<br>Dichiarazione di consenso del component
- famiglia (nel caso di iscrizione di una persona senza vincolo di parentela convivente –<br>nello stato di famiglia già esistente).<br>5 nello stato di famiglia già esistente).

 Contratto di lavoro (es. badante, cameriera, baby sitter) nel caso di persona che va ad abitare con datore di lavoro.

 In assenza dei documenti sopra indicati, attestanti la regolarità del titolo di di dichiarazione sarà irricevibile. occupazione, la dichiarazione di residenza sarà

 Si ricorda che non verranno più spediti gli adesivi di aggiornamento da apporre sulla patente di guida e sulla carta di circolazione, in seguito alla modifica dell'art.94 del Codice della Strada la variazione di residenza verrà registrata esclusivamente nell'ANV- Archivio Nazionale Veicoli. adante, cameriera, baby sitter) nel caso di persona contratore di lavoro.<br>
atore di lavoro.<br>
dei documenti sopra indicati, attestanti la regolarità del titolo di le, la dichiarazione di residenza sarà irricevibile.<br>
la che

L'intestatario del veicolo potrà successivamente scaricare, in caso di necessità, l'attestazione contenente i dati di residenza aggiornati, attraverso il sito web del Portale dell'Automobilista l'attestazione contenente i dati di residenza aggiornati, attraverso il sit<br>Portale dell'Automobilista<br>https://www.ilportaledellautomobilista.it/web/portale-automobilista/home

# 2. Inserimento nuova istanza di ISCRIZIONE APR con provenienza da altro comune

Dopo aver effettuato l'accesso ai servizi anagrafici avanzati del comune tramite SPID, ed aver selezionato l'apposita opzione di gestione delle istanze via web, per aggiungere una nuova istanza di iscrizione APR è necessario:

Cliccare "Inserisci dichiarazione"

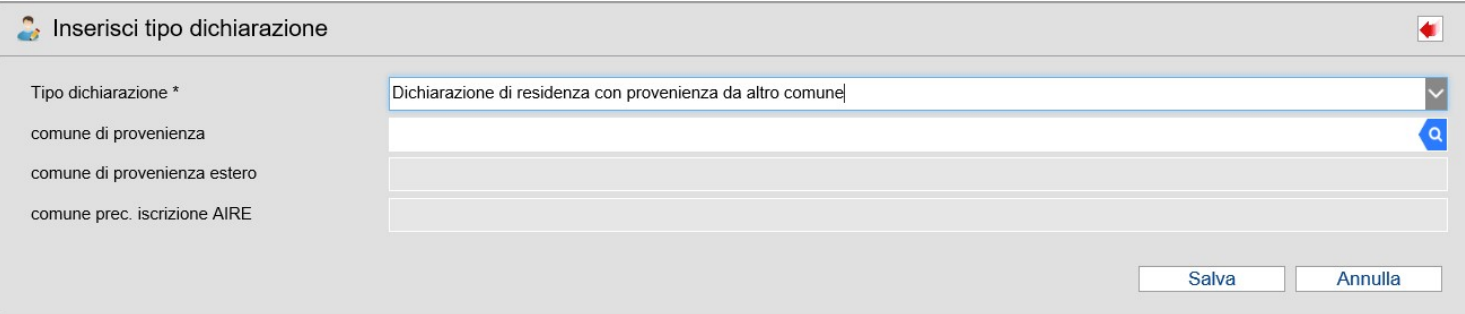

- Nel campo "Tipo dichiarazione" selezionare dal menu a tendina "Dichiarazione di residenza con provenienza da altro comune;
- Nel campo "comune di provenienza" inserire il nome del comune di precedente residenza
- Cliccare "Salva"

Si visualizza la seguente schermata:

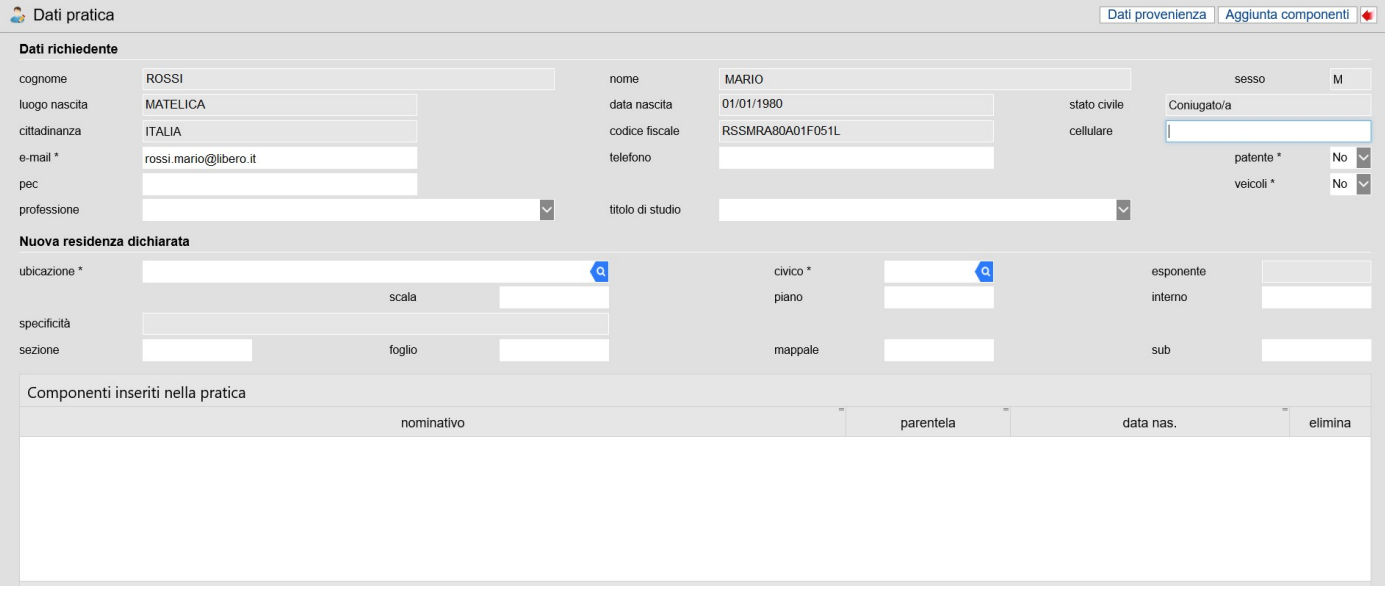

- Le informazioni relative alle generalità del richiedente vengono precompilate in automatico partendo dai dati presenti nella banca dati dell'Anagrafe Nazionale della Popolazione Residente.
- Inserire e/o modificare gli eventuali recapiti telefonici ed e-mail;
- inserire i dati relativi alla nuova residenza dichiarata: ubicazione, civico ed estremi catastali
- cliccare "Aggiunta componenti"
- $\bullet$  si visualizza l'elenco dei componenti della famiglia: cliccare l'icona  $\blacktriangledown$  per selezionare i componenti della famiglia da inserire nella dichiarazione di residenza;
- dopo aver selezionato i componenti desiderati cliccare "Salva".

Si visualizzata la videata con i dati relativi all'eventuale famiglia di destinazione:

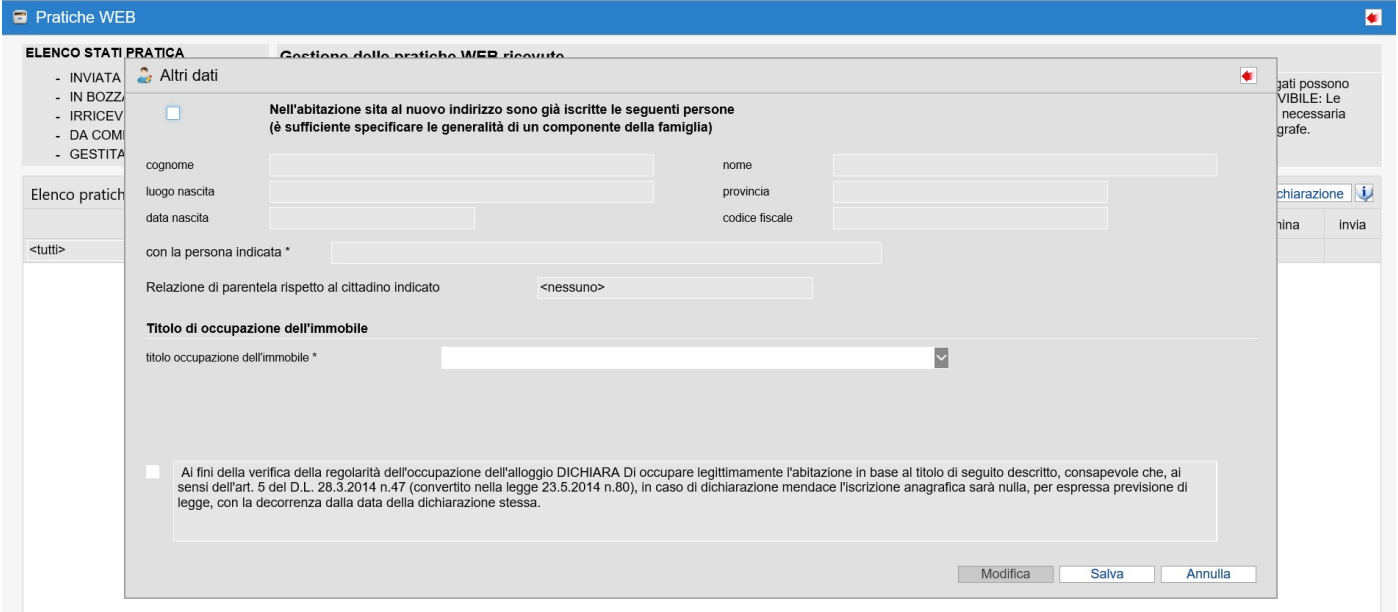

Nel caso in cui l'abitazione sia già occupata da altre persone:

- cliccare nel campo "Nell'abitazione sita al nuovo indirizzo sono già iscritte le seguenti persone (è sufficiente specificare le generalità di un componente della famiglia).
- compilare i campi relativi alle generalità di uno dei cittadini già residenti nell'abitazione;
- nel campo "con la persona indicata" selezionare:
	- o "Non sussistono rapporti di coniugio, parentela, affinità, adozione, tutela o vincoli affettivi" nel caso in cui non vi siano rapporti di parentela/affettivi con i cittadini già residenti nell'abitazione (es. colf, badanti che quindi creano nuovo nucleo familiare in coabitazione)
	- o "Sussistono vincoli di parentela o affettivi" nel caso in cui vi siano rapporti di parentela/affettivi con i cittadini già residenti nell'abitazione e quindi si va a confluire nel nucleo familiare già esistente. In questo caso va anche indicata la relazione di parentela del Richiedente rispetto al cittadino già residente nell'abitazione.

Dopodiché vanno selezionati i dati relativi alla Titolarità dell'alloggio:

selezionare il "Titolo di occupazione dell'immobile" tra i codici proposti dal programma.

- Nei casi di occupazione per locazione, usufrutto o altro titolo inserire gli eventuali dati i inserire all'usufrutto, ecc. relativi a contratti di locazione, all'usufrutto, ecc.
- Cliccare sulla Dichiarazione di occupazione legittima dell'immobile;
- Cliccare Salva
- Cliccare sulla Dichiarazione di occupazione legittima dell'immobile;<br>● Cliccare Salva<br>● Il programma torna nella maschera con l'elenco delle pratiche Web dalla quale si dovranno andare a caricare eventuali allegati. • Il programma torna nella maschera con l'elenco delle pratiche Web dalla quale si dovranno<br>
andare a caricare eventuali allegati.<br>
• Cliccare ॑: si visualizza l'elenco dei documenti previsti per la tipologia di dichiaraz
- inserita:

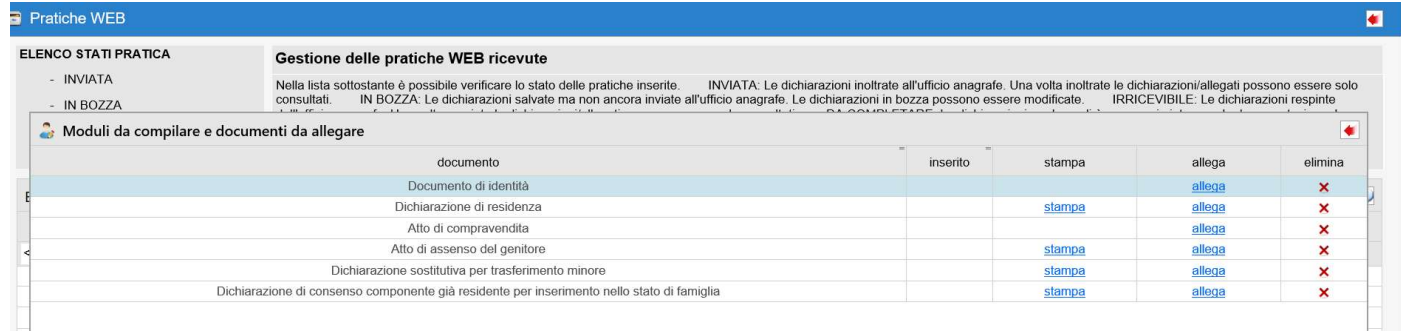

Cliccare "allega" per allegare il documento richiesto

Per i moduli da compilare, quali ad esempio la dichiarazione di residenza e le dichiarazioni sostitutive, è prevista la possibilità di stampare il documento già precompilato con le informazioni caricate nell'istanza, in modo da dover procedere solamente a firmarli e allegarli. il documento richiesto<br>
are, quali ad esempio la dichiarazione di res<br>
sta la possibilità di stampare il documento già<br>
di tutti i documenti richiesti, cliccare l'icona<br>
di tutti i documenti richiesti, cliccare l'icona Per i moduli da compilare, quali ad esempio la dichiarazione di residenza e le<br>azioni sostitutive, è prevista la possibilità di stampare il documento già precompilato<br>nformazioni caricate nell'istanza, in modo da dover pro

Dopo aver effettuato il caricamento di tutti i documenti richiesti, cliccare l'icona

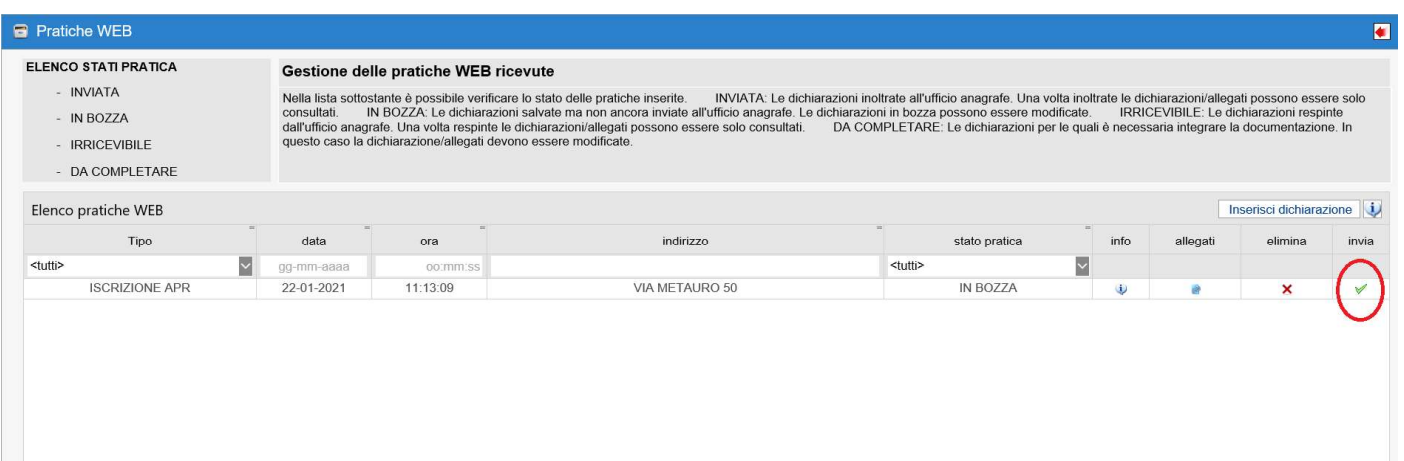

Appare la seguente domanda: "Sei sicuro di voler INVIARE la pratica all'ufficio anagrafe?", rispondendo di Si la dichiarazione di residenza viene inoltrata all'ufficio anagrafe e non sarà più modificabile.

L'ufficiale di Anagrafe, in caso di documentazione mancante o irregolare, ha facoltà di richiedere l'integrazione dei documenti o di comunicare l'irricevibilità della dichiarazione. Lo stato di avanzamento della pratica è consultabile dall'elenco delle pratiche Web, campo "Stato Pratica".

# 3. Inserimento nuova istanza di ISCRIZIONE APR di cittadini AIRE con provenienza dall'estero

Dopo aver effettuato l'accesso ai servizi anagrafici avanzati del comune tramite SPID, ed aver selezionato l'apposita opzione di gestione delle istanze via web, per aggiungere una nuova istanza di iscrizione APR è necessario:

Cliccare su "Inserisci dichiarazione"

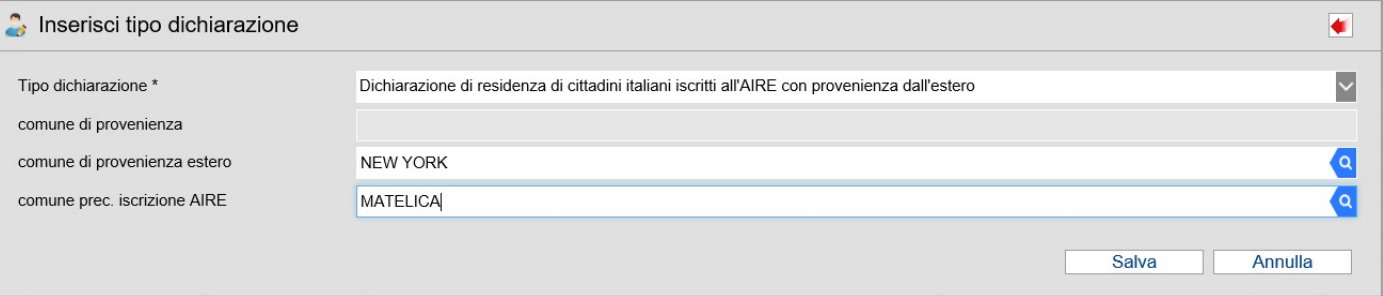

- Nel campo "Tipo dichiarazione" selezionare dal menu a tendina "Dichiarazione di residenza di cittadini italiani iscritti all'AIRE con provenienza dall'estero";
- Nel campo "comune di provenienza estero" inserire il nome del comune straniero di precedente residenza;
- Nel campo "comune prec. iscrizione AIRE" inserire il nome del comune italiano in cui si era iscritti all'AIRE;
- Cliccare "Salva"

Si visualizza la seguente schermata:

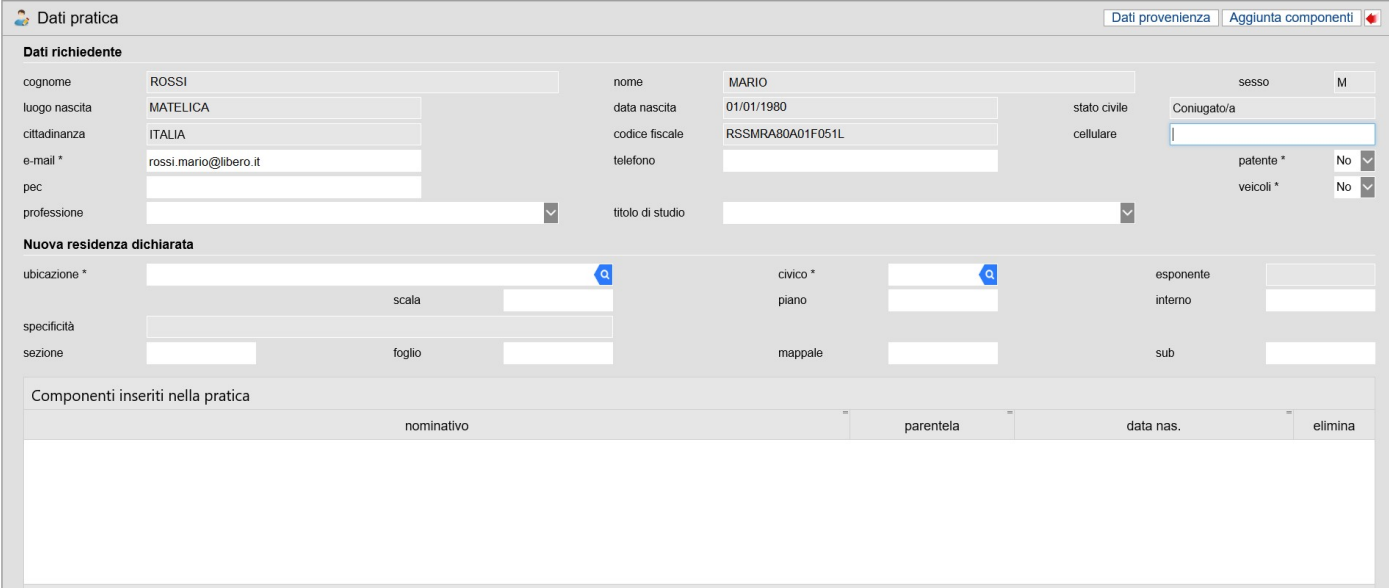

- Le informazioni relative alle generalità del richiedente vengono precompilate in automatico partendo dai dati presenti nella banca dati dell'Anagrafe Nazionale della Popolazione Residente
- Inserire e/o modificare gli eventuali recapiti telefonici ed e-mail
- inserire i dati relativi alla nuova residenza dichiarata: ubicazione, civico ed estremi catastali
- cliccare "Aggiunta componenti"
- si visualizza l'elenco dei componenti della famiglia: cliccare l'icona v per selezionare i componenti della famiglia da inserire nella dichiarazione di residenza
- dopo aver selezionato i componenti desiderati cliccare "Salva".

Si visualizzata la videata con i dati relativi all'eventuale famiglia di destinazione:

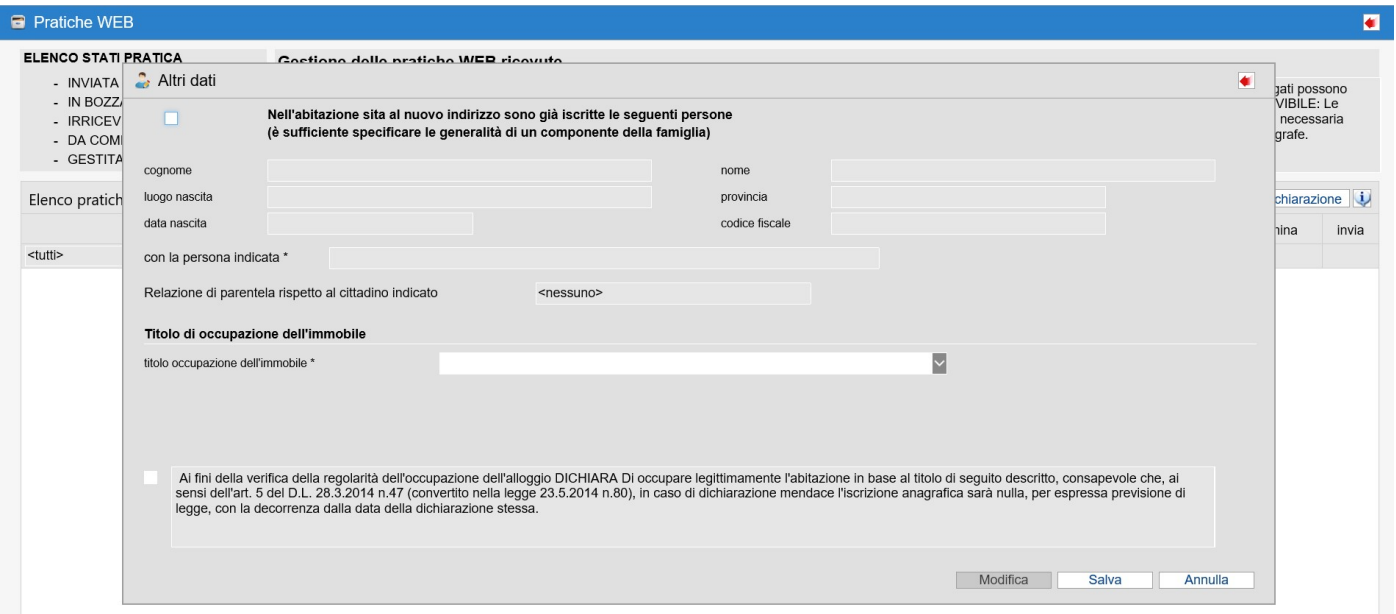

Nel caso in cui l'abitazione sia già occupata da altre persone:

- cliccare nel campo "Nell'abitazione sita al nuovo indirizzo sono già iscritte le seguenti persone (è sufficiente specificare le generalità di un componente della famiglia).
- compilare i campi relativi alle generalità di uno dei cittadini già residenti nell'abitazione;
- nel campo "con la persona indicata" selezionare:
	- o "Non sussistono rapporti di coniugio, parentela, affinità, adozione, tutela o vincoli affettivi" nel caso in cui non vi siano rapporti di parentela/affettivi con i cittadini già residenti nell'abitazione (es. colf, badanti che quindi creano nuovo nucleo familiare in coabitazione)
	- o "Sussistono vincoli di parentela o affettivi" nel caso in cui vi siano rapporti di parentela/affettivi con i cittadini già residenti nell'abitazione e quindi si va a confluire

nel nucleo familiare già esistente. In questo caso va anche indicata la relazione di parentela del Richiedente rispetto al cittadino già residente nell'abitazione.

Dopodiché vanno selezionati i dati relativi alla Titolarità dell'alloggio:

- selezionare il "Titolo di occupazione dell'immobile" tra i codici proposti dal programma.
- Nei casi di occupazione per locazione, usufrutto o altro titolo inserire gli eventuali dati relativi a contratti di locazione, all'usufrutto, ecc. nel nucleo familiare già esistente. In questo caso va anche indica<br>parentela del Richiedente rispetto al cittadino già residente nell'abit<br>vanno selezionati i dati relativi alla Titolarità dell'alloggio:<br>zionare il "Titolo
- Cliccare sulla Dichiarazione di occupazione legittima dell'immobile;
- Cliccare Salva
- Il programma torna nella maschera con l'elenco delle pratiche Web dalla quale si dovranno andare a caricare eventuali allegati. <ul>\n<li> Cliccare sulla Dichiarazione di occupazione legittima dell'immobile;</li>\n<li> Cliccare Salva</li>\n<li> Il programa torna nella maschera con l'elenco delle pratiche Web dalla quale si dovranno andare a caricare eventuali allegati.</li>\n<li> Cliccare □: si visualizza l'elenco dei documenti previsti per la tipologia di dichiarazione</li>\n</ul>
- inserita:

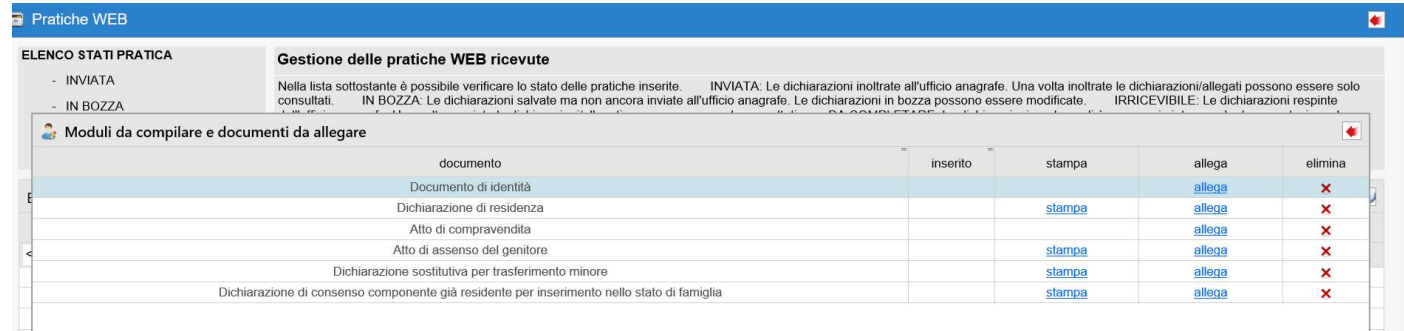

Cliccare "allega" per allegare il documento richiesto

Per i moduli da compilare, quali ad esempio la dichiarazione di residenza e le dichiarazioni sostitutive, è prevista l a con le informazioni caricate nell'istanza, in modo da dover procedere solamente a firmarli e allegarli. il documento richiesto<br>
Per i moduli da compilare, quali ad esempio la dichiarazione di residenza e le<br>
iarazioni sostitutive, è prevista la possibilità di stampare il documento già precompilato<br>
le informazioni caricate n

Dopo aver effettuato il caricamento di tutti i documenti richiesti, cliccare l'icona

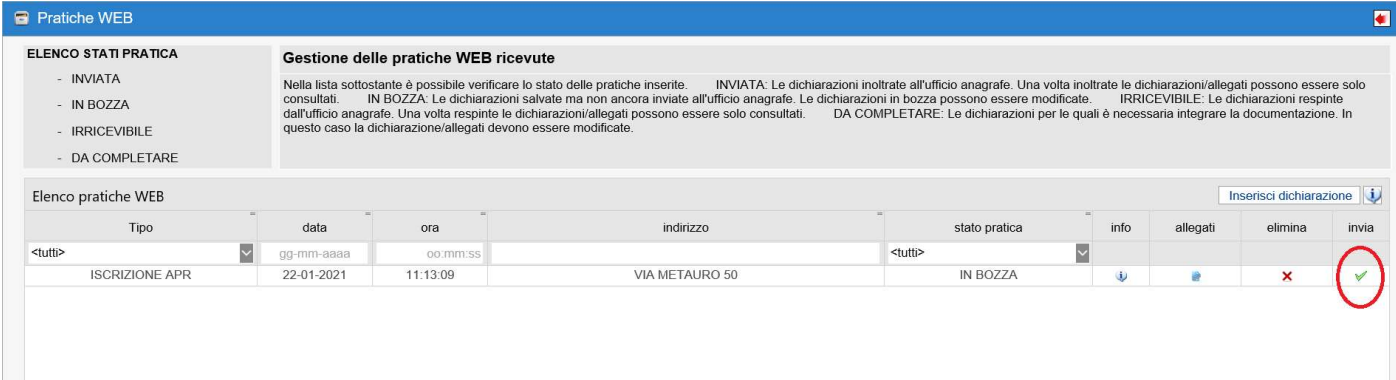

Appare la seguente domanda: "Sei sicuro di voler INVIARE la pratica all'ufficio anagrafe?", Appare la seguente domanda: "Sei sicuro di voler INVIARE la pratica all'ufficio anagrafe?",<br>rispondendo di Si la dichiarazione di residenza viene inoltrata all'ufficio anagrafe e non sarà più modificabile.

L'ufficiale di Anagrafe, in caso di documentazione mancante o irregolare, ha facoltà di richiedere l'integrazione dei documenti o di comunicare l'irricevibilità della dichiarazione. L'ufficiale di Anagrafe, in caso di documentazione mancante o irregolare, ha facoltà di<br>richiedere l'integrazione dei documenti o di comunicare l'irricevibilità della dichiarazione.<br>Lo stato di avanzamento della pratica è campo "Stato Pratica".

#### 4. Inserimento nuova istanza di cambio abitazione all'interno del comune

Dopo aver effettuato l'accesso ai servizi anagrafici avanzati del comune tramite SPID, ed aver selezionato l'apposita opzione di gestione delle istanze via web, per aggiungere una nuova istanza di cambio abitazione è necessario:

Cliccare "Inserisci dichiarazione"

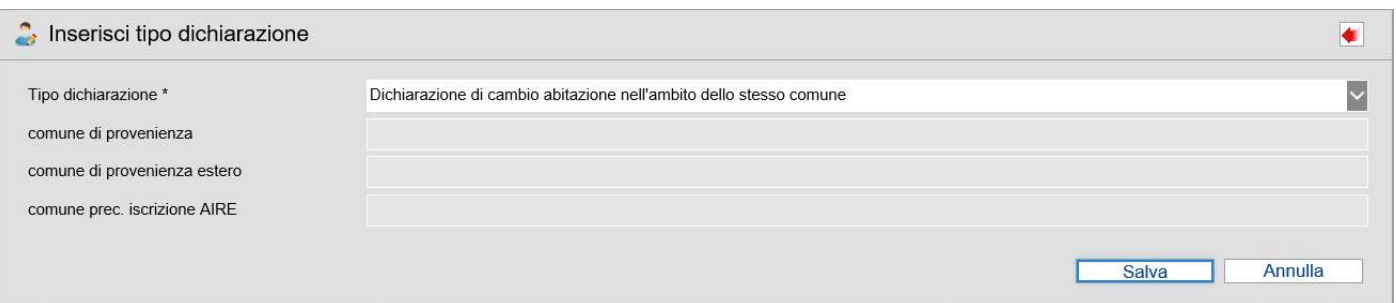

- Nel campo "Tipo dichiarazione" selezionare dal menu a tendina "Dichiarazione di cambio abitazione nell'ambito dello stesso comune;
- Cliccare "Salva"

Si visualizza la seguente schermata:

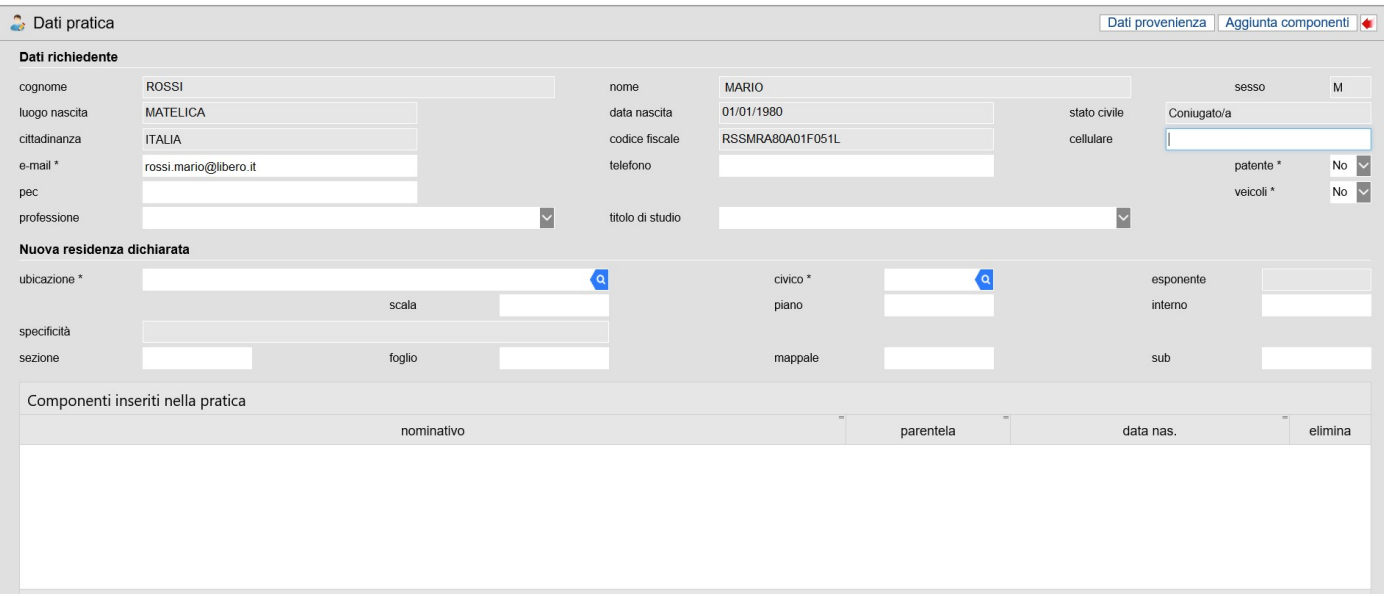

- Le informazioni relative alle generalità del richiedente vengono precompilate in automatico partendo dai dati presenti nella banca dati dell'Anagrafe Nazionale della Popolazione Residente.
- Inserire e/o modificare gli eventuali recapiti telefonici ed e-mail;
- inserire i dati relativi alla nuova residenza dichiarata: ubicazione, civico ed estremi catastali
- cliccare "Aggiunta componenti"
- si visualizza l'elenco dei componenti della famiglia: cliccare l'icona vi per selezionare i componenti della famiglia da inserire nella dichiarazione di residenza;
- dopo aver selezionato i componenti desiderati cliccare "Salva".

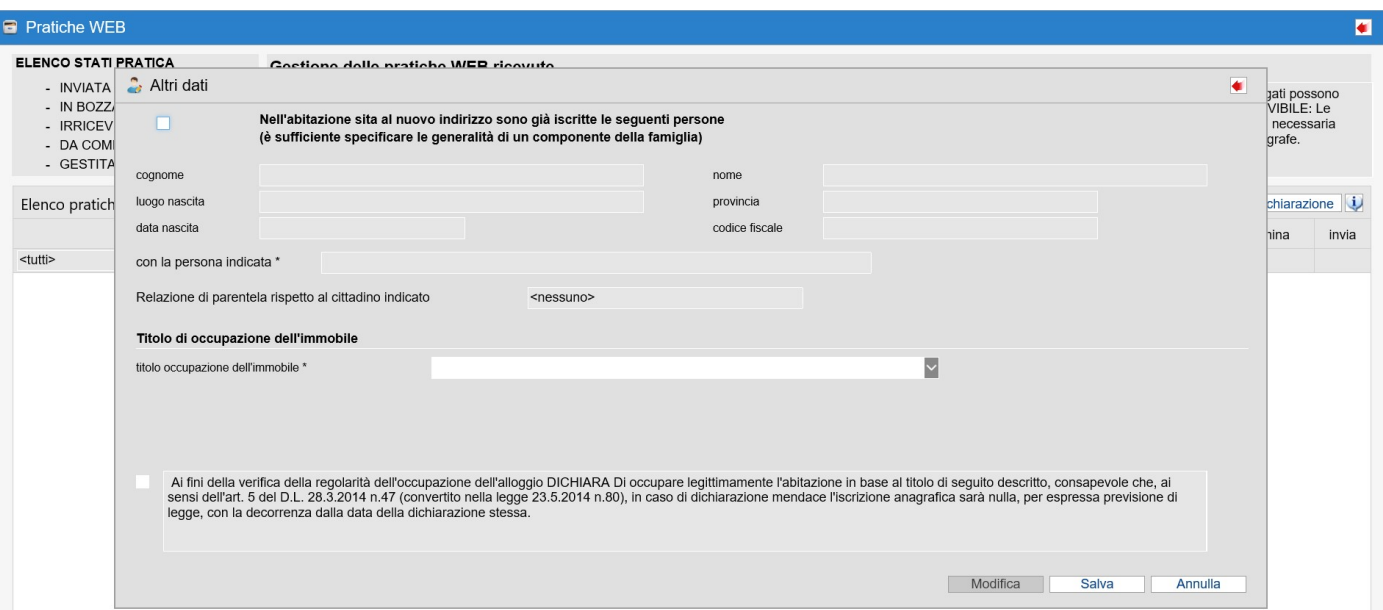

Si visualizzata la videata con i dati relativi all'eventuale famiglia di destinazione:

Nel caso in cui l'abitazione sia già occupata da altre persone:

- cliccare nel campo "Nell'abitazione sita al nuovo indirizzo sono già iscritte le seguenti persone (è sufficiente specificare le generalità di un componente della famiglia). cliccare nel campo "Nell'abitazione sita al nuovo indirizzo sono già iscritte le seguenti<br>persone (è sufficiente specificare le generalità di un componente della famiglia).<br>compilare i campi relativi alle generalità di uno
- compilare i campi relativi alle generalità di uno dei cittadini già residenti nell'abitazione;
- nel campo "con la persona indicata" selezionare:
	- affettivi" nel caso in cui non vi siano rapporti di parentela/affettivi con i cittadini già residenti nell'abitazione (es. colf, badanti che quindi creano nuovo nucleo familiare in coabitazione) affettivi" nel caso in cui non vi siano rapporti di parentela/affettivi con i cittadini già<br>residenti nell'abitazione (es. colf, badanti che quindi creano nuovo nucleo familiare in<br>coabitazione)<br>○ "Sussistono vincoli di p
	- parentela/affettivi con i cittadini già residenti nell'abitazione e quindi si va a confluire nel nucleo familiare già esistente. In questo caso va anche indicata la relazione di parentela/affettivi con i cittadini già residenti nell'abitazione e quindi si va<br>nel nucleo familiare già esistente. In questo caso va anche indicata la r<br>parentela del Richiedente rispetto al cittadino già residente nell'

Dopodiché vanno selezionati i dati relativi alla Titolarità dell'alloggio:

- selezionare il "Titolo di occupazione dell'immobile" tra i codici proposti dal programma.
- Nei casi di occupazione per locazione, usufrutto o altro titolo inserire gli eventuali dati relativi a contratti di locazione, all'usufrutto, ecc. relezionati i dati relativi alla Titolarità dell'alloggio:<br>il "Titolo di occupazione dell'immobile" tra i codici proposti dal<br>occupazione per locazione, usufrutto o altro titolo inserire<br>tratti di locazione, all'usu
- Cliccare sulla Dichiarazione di occupazione legittima dell'immobile;
- Cliccare Salva
- Il programma torna nella maschera con l'elenco delle pratiche Web dalla quale si dovranno andare a caricare eventuali allegati. - Cliccare sulla Dichiarazione di occupazione legittima dell'immobile;<br>
- Cliccare Salva<br>
- Il programma torna nella maschera con l'elenco delle pratiche Web dalla quale si dovranno<br>
- andare a caricare eventuali allegati
- inserita:

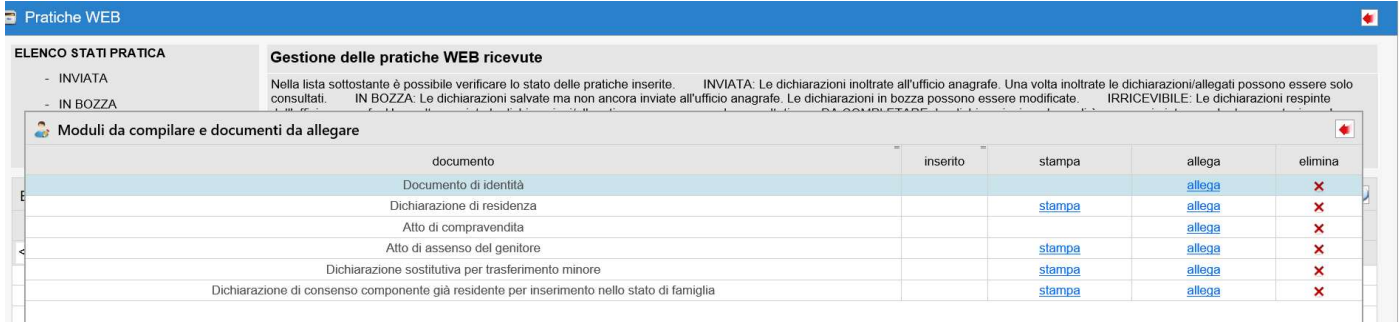

• Cliccare "allega" per allegare il documento richiesto

Per i moduli da compilare, quali ad esempio la dichiarazione di residenza e le dichiarazioni sostitutive, è prevista la possibilità di stampare il documento già precompilato con le informazioni caricate nell'istanza, in modo da dover procedere s olamente allegarli.

Dopo aver effettuato il caricamento di tutti i documenti richiesti, cliccare l'icona

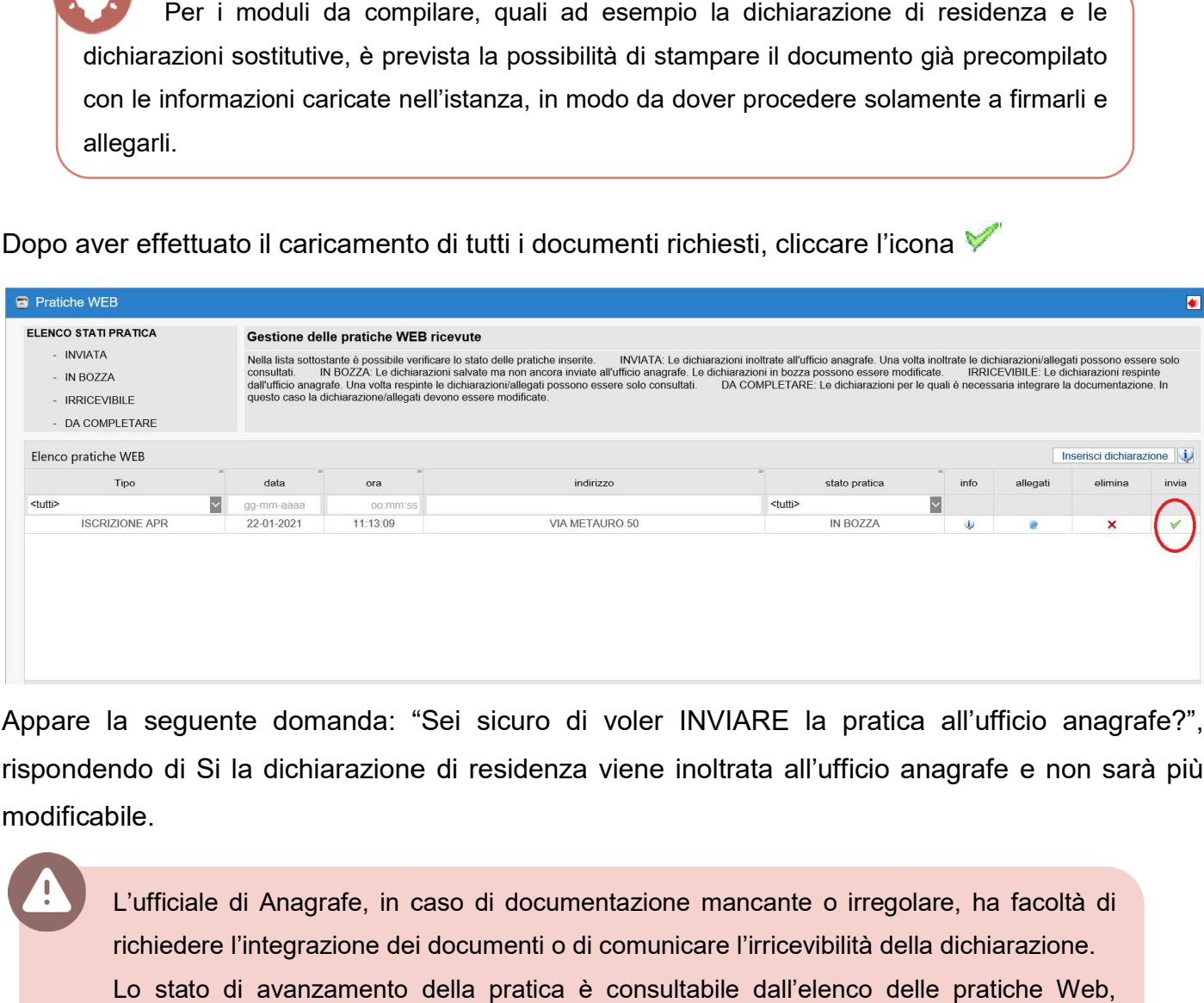

Appare la seguente domanda: "Sei sicuro di voler INVIARE la pratica all'ufficio anagrafe?",<br>rispondendo di Si la dichiarazione di residenza viene inoltrata all'ufficio anagrafe e non sarà più rispondendo di Si la dichiarazione di residenza viene inoltrata all'ufficio anagrafe e non sarà più modificabile.

L'ufficiale di Anagrafe, in caso di documentazione mancante o irregolare, ha facoltà di richiedere l'integrazione dei documenti o di comunicare l'irricevibilità della dichiarazio dichiarazione. Lo stato di avanzamento della pratica è consultabile dall'elenco delle pratiche Web, campo "Stato Pratica".